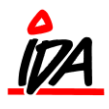

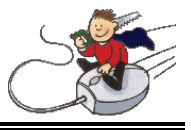

**1.** Du skal starte med at låse kostpriser. Denne kørsel låser standard kostprisen på varen fast i forbindelse med denne optælling. Det har ingen betydning for varens kostpris generelt.

Rutinen findes i skrweben (grøn IDA):

Lager/varer (under vedligeholdelse), 22 – Lås kostpris til optælling, 01 LÅS kostpris t/optælling

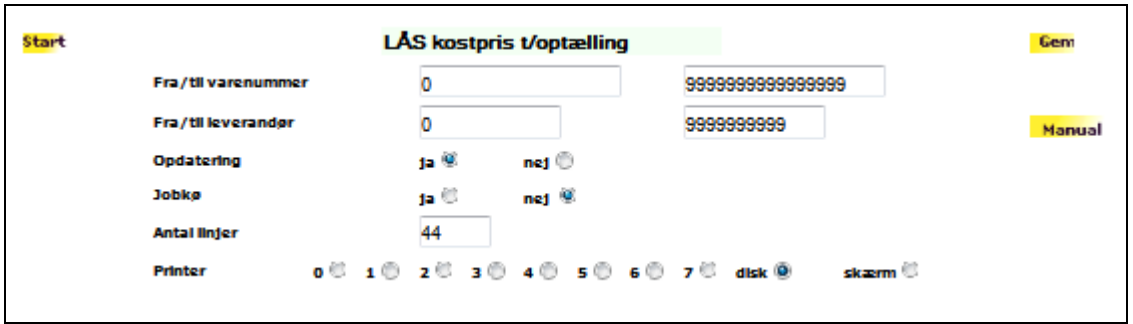

**2.** Så skal du lave optællingskontrol, så ingen vare er under optælling. Funktionen udskriver en liste, hvor du kan se om der er varer på optællingslister i forvejen, som skal afsluttes.

Rutinen findes i skrweben:

Optælling (under Vedligeholdelse), 4 Optællingskontrol, 01 Lageroptællingskontrol

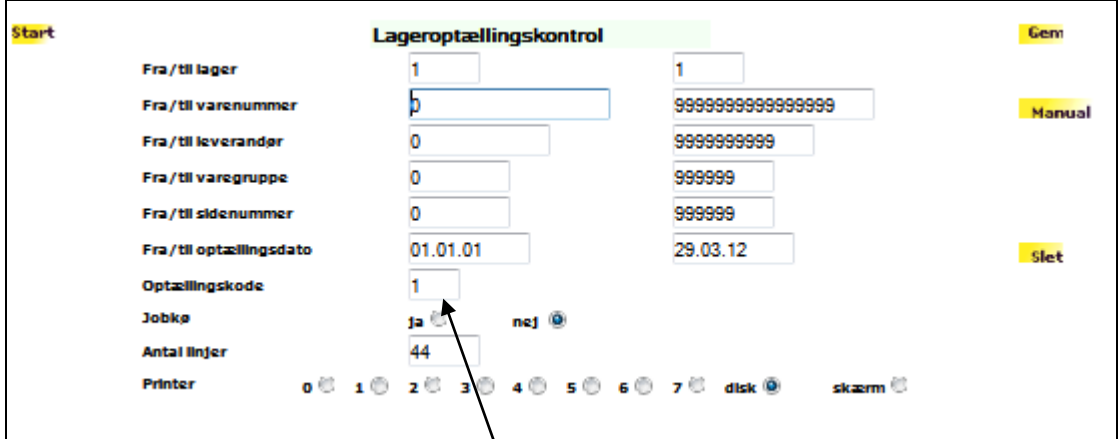

Der skal udskrives liste for både optællingskode 1 og 2:

1: varer under optælling

2: varer hvor der er registreret optælling

Hvis der kommer varer ud på optællingskode 1 eller 2, så skal disse opdateres. Dette bliver beskrevet i punkt 9. Dette skal gøres inden du går videre.

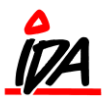

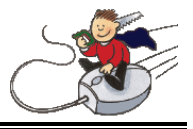

Hvis opdatering af optællinger kører i jobkøen (om natten) skal den sættes inaktiv.

Jobkøen kan se således ud:

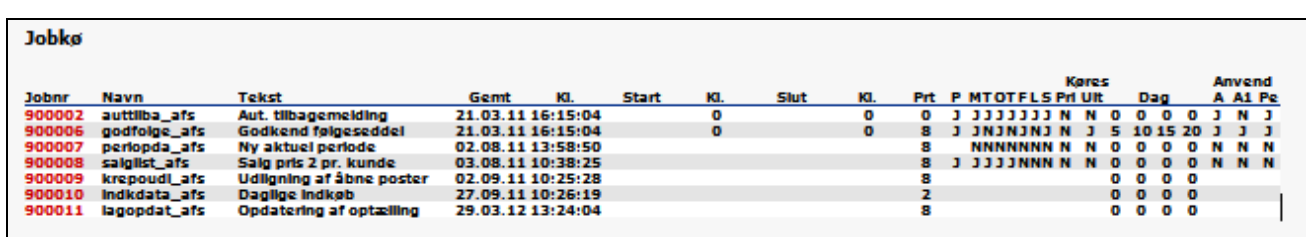

hvor nederste job nr. (900011) er opdatering af jobkø. Inaktivering af jobbet sker ved henvendelse til Minisoft.

**3.** Derefter skal du udskrive **OPTÆLLINGSLISTER** – det er **vigtigt** at datoen er den dato, hvor der fysisk tælles på (der kan godt registreres ind senere).

Det er denne rutiner der sætter varerne under optælling. Ved den årlige status SKAL denne rutine derfor køres, hvad enten listerne skal bruges eller ej. Alternativt kan ikke optalte varer IKKE nulstilles.

Hvis varerne tælles over **flere dage** udskrives **flere optællingslister** (mindst en pr. optællingsdag), hvor hver liste omhandler f.eks. en varegruppe – der kan godt udskrives flere lister med samme optællingsdato

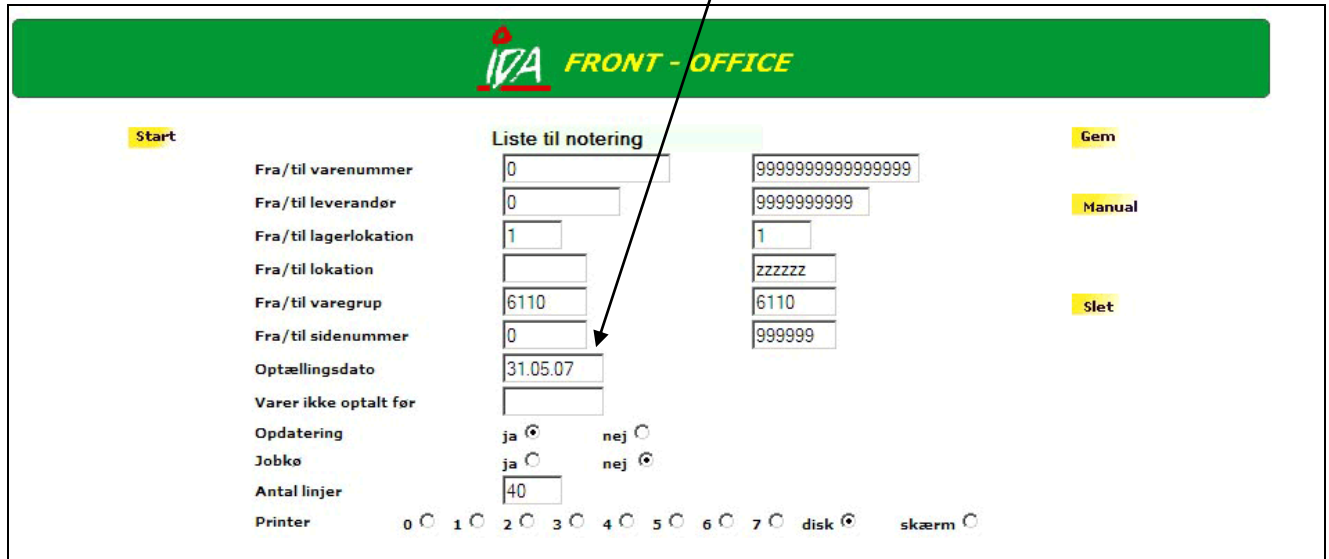

Rutinen findes i skrweben:

Optælling (under Vedligeholdelse), 1 Lageroptællingsliste, 2 – Liste til notering

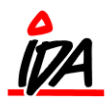

**Lageroptælling**

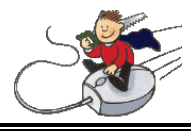

**4.** Hvis der bruges håndscannere til optælling, skal datoen sættes på håndscanneren i medarbejderkartoteket:

Rutinen findes i karweben (brun IDA):

Medarbejdere (under Diverse) – vælg håndterminal og indsæt optællingsdato:

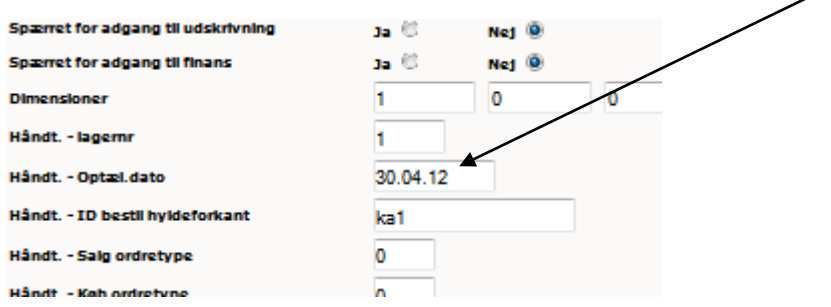

**5.** Foretag så selve optællingen – der er plads til notering af antal på listerne.

**6.** Når varerne på en liste er talt, skal de registreres ind i systemet – det **behøver** ikke at ske den samme dag som de er optalt. Men det er **meget vigtigt** at det er den korrekte **optællingsdato** der angives.

Brug rutinen i skrweben:

Optælling (under Vedligeholdelse), 2 Reg.lageroptælling

Start med at vælge sektion – HUSK! Hvis en varer tælles flere gange i **samme sektion** er det den sidste registrering, der gælder. Hvis en vare tælles flere gange i **forskellige sektioner** lægges antallet sammen.

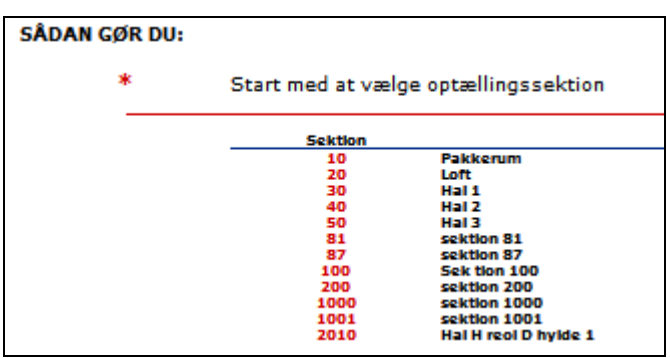

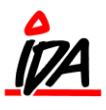

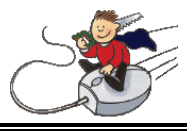

Vælg herefter registreringsmetode – tælles pr. linienummer, pr. lokation eller blot pr. vare – nedenstående eksempel er vist med optælling pr. linienummer.

## **SÂDAN GØR DU:**

- Hvis du vil registrere ud fra optællingslisten så udfyld felterne i rækken med fra/til linienummer og  $\pmb{\ast}$ tryk på den tilhørende OK-knap
- Hvis du vil registrere ud fra lokation så udfyld felterne i rækken med fra/til reol/hylde og tryk på den ÷ tilhørende OK-knap
- Hvis du vil registrere enkelte/varenumre så udfyld felterne i rækken med varenummer og tryk på den tilhørende OK-knap **PERMITTEN**

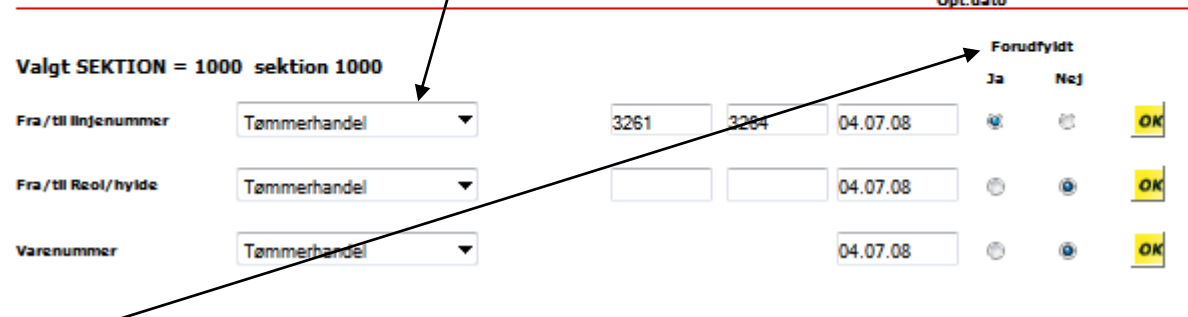

Forudfyldt betyder om indtastningsfeltet vil være udfyldt med aktuel lagerbeholdning.

Herefter indtastes fra/til linjenummer og optællingsdato fra den optællingsliste i vil registrere – tryk nu på OK, og varerne vil blive vist i samme rækkefølge som på listen, med felter til registrering af antal.

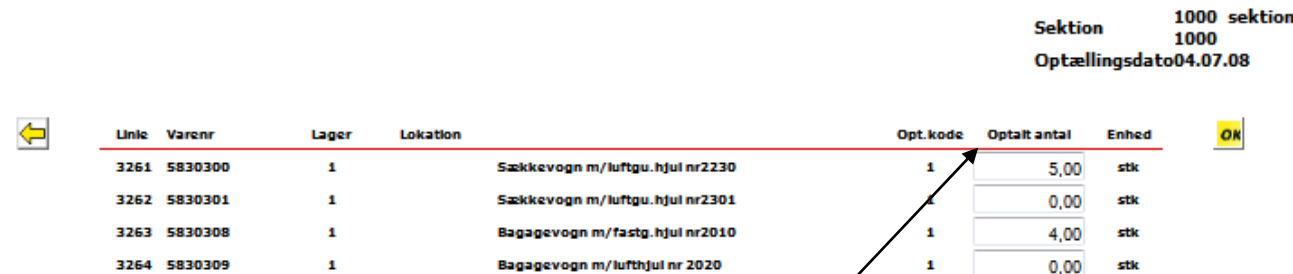

Hvis du har svaret ja til forudfyldte felter, vil der være udfyldt med antal. Ellers vil feltet være tomt.

**7.** De registrerede optællingsantal kan kontrolleres på 2 måder: Kontrol af optalt mængde eller optællingsjournalen:

Kontrol af optalt mængde:

Optælling (under Vedligeholdelse), 4 Optællingskontrol, 2 – Kontrol af optalt mængde

Listen kan afgrænses ved at taste de korrekte start- og slut-værdier i felterne.

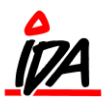

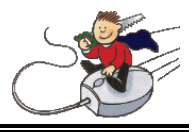

**Vigtigt** er dog, at optællingsdatoerne er korrekte, samt at **optællingskoden = 2**

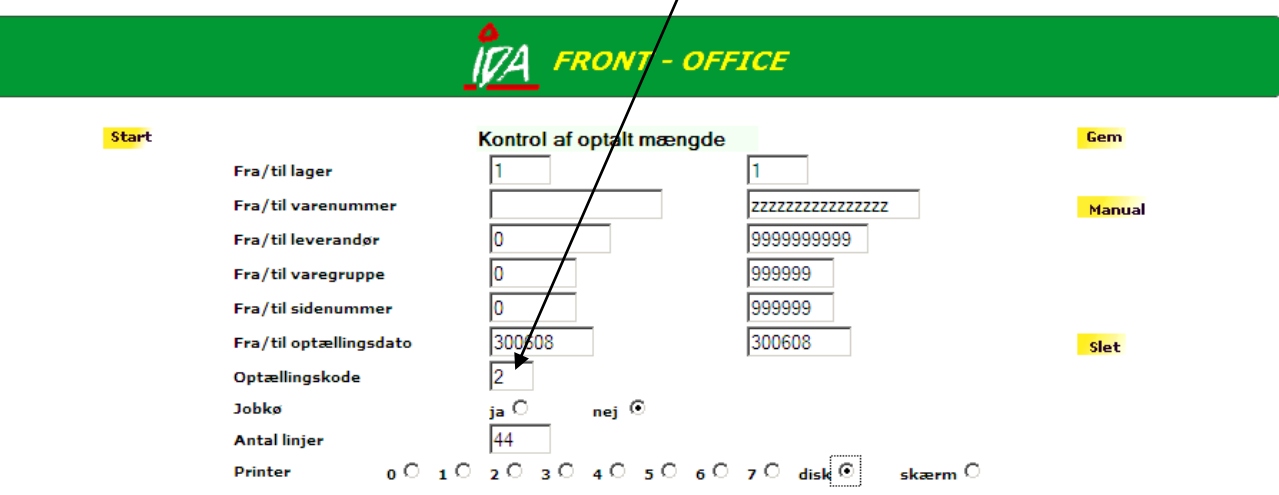

Optællingsjournalen:

Optælling (under Vedligeholdelse), 5 Optællingsjournal, 01 Optællingsjournal

Denne liste udskrives med den låste kostpris

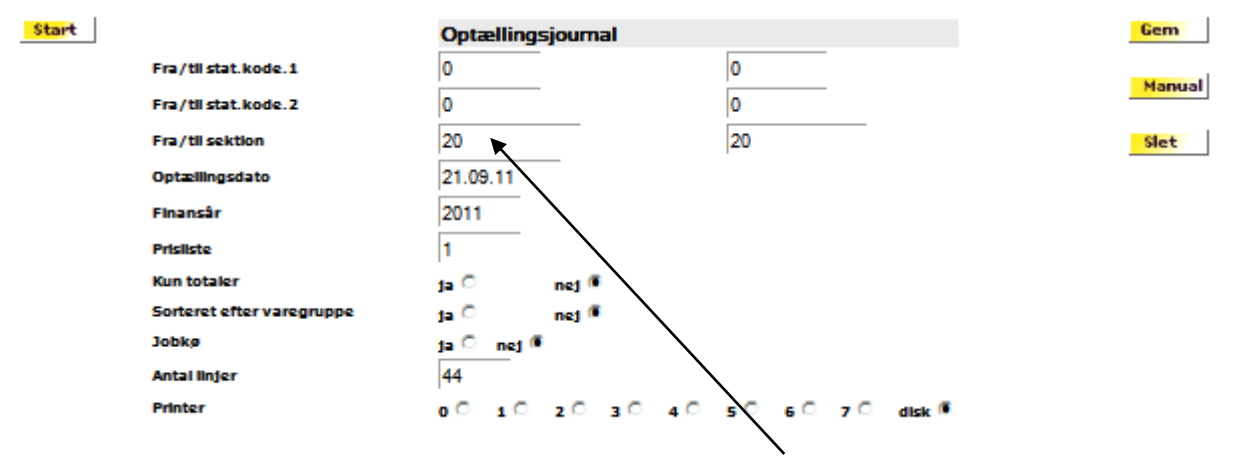

Her kan du blandt andet afgrænse søgningen ved at udvælge sektioner

**8.** Skal du rette de optalte mængder, skal du lave en ny optælling. Dette gøres ved at gentage punkt 6 og indtaste det rigtige antal. Husk at bruge samme sektion og samme dato, som ved den oprindelige optælling.

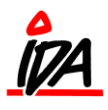

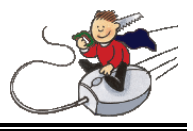

**9.** Når alle mængderne er korrekt registreret kan lageroptællingen afsluttes. I denne rutine foretages kontering i finansen (dette er sat op til at være en 0-postering) Rutinen findes i Skrweben, Optælling, 3- Opdatering lageroptælling, 01 Opdatering af optælling

Samtidig mærkes varerne som værende ikke under optælling.

Hvis der er varer, der er udskrevet på optællingslisten men ikke er blevet talt (da beholdningen er 0) kan disses beholdning i systemet nulstilles automatisk i denne kørsel.

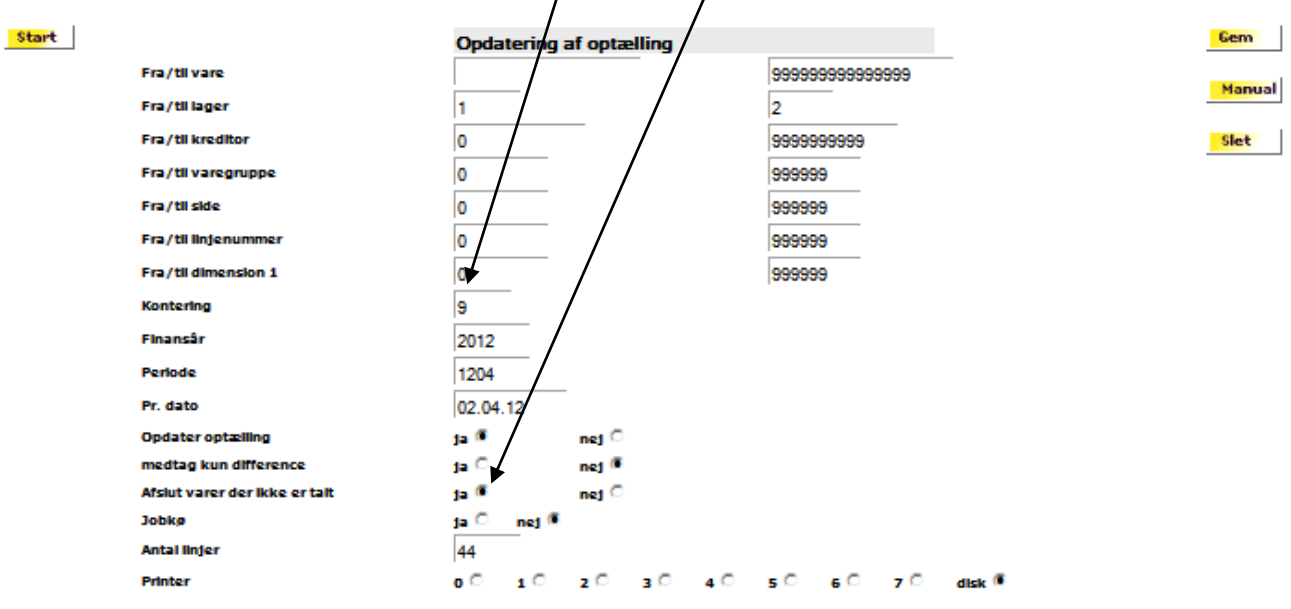

Det samme gør du ved varer, hvor der er en beholdning, der tidligere er sat til optælling, men ikke er blevet talt op. Det vil sige at du afslutter optælling (varen bliver registreret med en beholdning på nul) og tæller varen op på den nye optællingsliste.

## **Ad hoc optælling:**

Hvis du vil lave en løbende optælling, hvor du tager lageret i små bidder, kan dette gøres via håndscanner. Du skal blot være opmærksom på varer der ligger flere steder på lageret, skal optælles samtidigt.

Under denne procedure skal lageret selvfølgelig ikke være sat under optælling.

På håndscanneren, skal datoen være fjernet i medarbejderkartoteket:

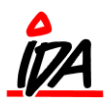

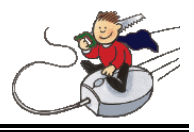

## Rutinen findes i karweben (brun IDA):

Medarbejdere (under Diverse) – vælg håndterminal og fjern optællingsdato:

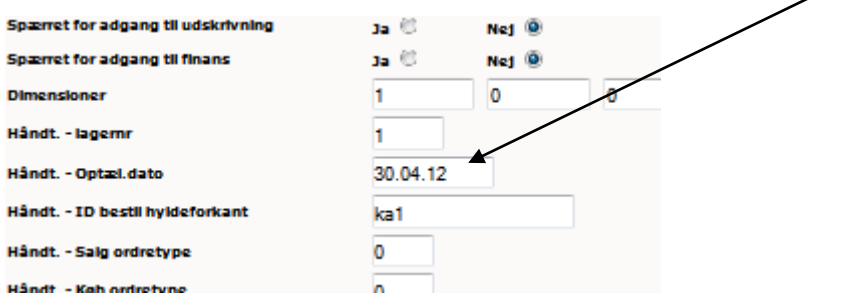

Optælling med håndterminal foregår således:

Start internettet. Følgende skærmbillede kommer nu frem:

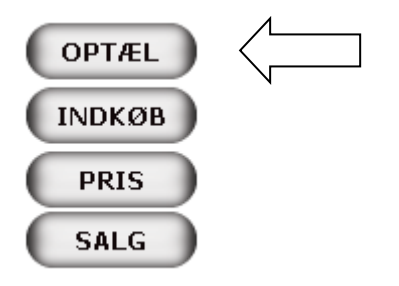

For at foretage vareoptælling vælg "OPTÆL".

Indtast sektion (der kan være oprettet en sektion der hedder "Løbende") og tryk "OK". Scan nu varen og følgende billede kommer frem:

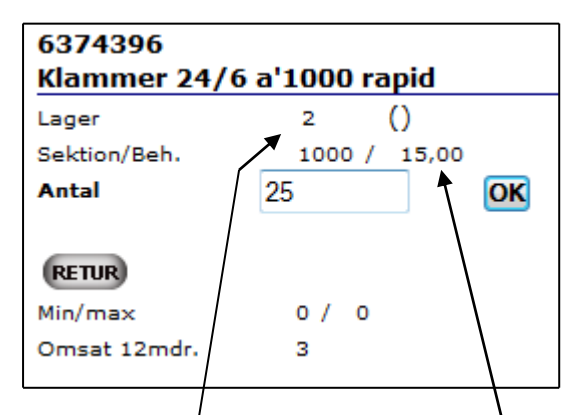

Her ses lagernummeret, hvad lagerbeholdningen står til, og nede i bunden ses solgte styk de sidste 12 måneder.

Udfor "ANTAL" anføres det netop optalte antal varer.

*INFO! Kan enten indtastes på skærmen eller på knapperne under*

Når antallet er indtastet, tryk "OK", og du er klar til at scanne næste vare.

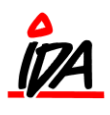

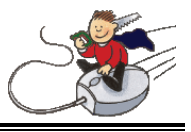

I forbindelse med en lageroptælling er det vigtigt, at systemet ved, at den enkelte vare er sat under optælling og hvilken dato, der skal tælles på.

Uden disse oplysninger kan systemet ikke håndtere køb og salg i optællingsperioden korrekt. Det forudsættes altid, at varerne tælles om aftenen, efter alle dagens transaktioner er registreret.

Når en vare sættes under optælling, sker følgende:

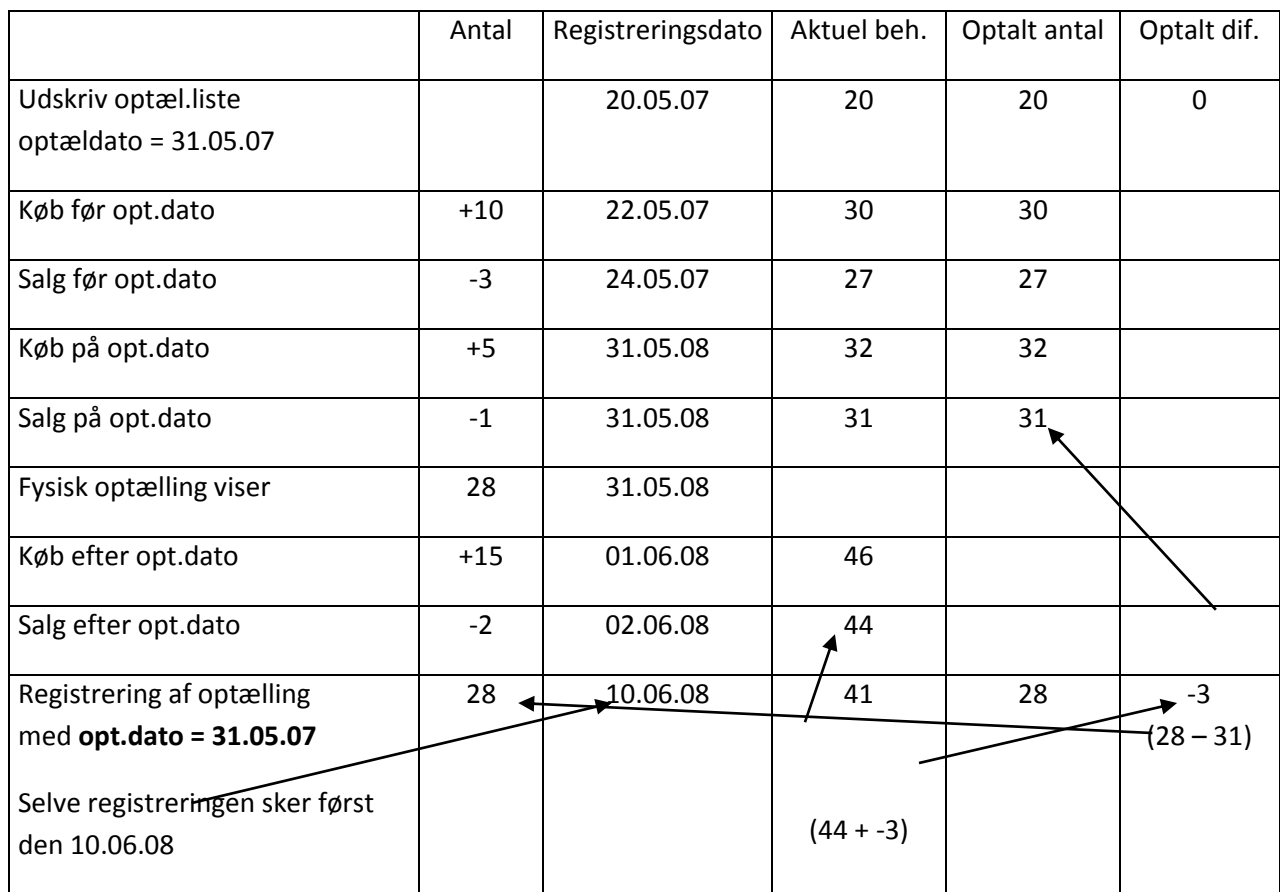

Som det fremgår af skemaet, arbejder systemet med 3 beholdninger:

- aktuel beholdning
- optalt antal
- optalt difference

Når en vare sættes under optælling kopieres den aktuelle beholdning over i optalt antal og optalt difference nulstilles.

Ved køb eller salg **før** optællingsdatoen opdateres såvel aktuel beholdning som optalt antal.

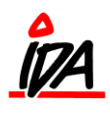

**Lageroptælling**

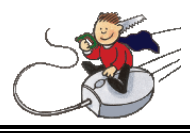

Ved køb og salg **efter** optællingsdatoen opdateres kun aktuel beholdning.

Såfremt der registreres køb og salg på selve optællingsdagen vil de blive opdateret i både aktuel beholdning og optalt antal.

Når så optællingen registreres ind, vil der blive beregnet en optalt difference ud fra det tal, der står i optalt antal i systemet og det antal, der registreres ind. Aktuel beholdning vil herefter blive reguleret med denne difference.